#### Life Event – Birth Event What do I do? The purpose of this reference guide is to assist you in modifying your dependents on your benefits. This document is set up according to the steps needed to be performed in order to complete a Family Status Change. **PROCESS OVERVIEW** Begin at the bgsu.edu home page 1. Click MyBGSU 2. Enter Username and Password 3. Navigate: Employees > Benefits Enrollment > Family Status Change/Life Event 4. Choose I had had a Baby (Birth Life Event) 5. Enter Change Status and Date 6. Upload your Birth Certificate 7. Wait for approval from the Benefits Department 8. 9. **Continue** Later 10. Resume entering information for the Birth Life Event 11. Verify Pay and Compensation 12. Enter Benefit Enrollments/Dependent Information 13. Complete the Birth Life Event **SECTION I NAVIGATION** Begin the process at the bgsu.edu home page. 🤮 http://www.bgsu.edu/ **ρ** -C Note: Please use Internet Explorer MyBGSU > Employees > Benefits Enrollment > Family Status Change > Life Event > I had a Where do I go? Baby BOWLING GREEN STATE UNIVERSIT Step 1: Click MyBGSU BGSU SCHEDULE NOW AVA NEW BOWLING GREEN STATE UNIVERSIT Step 2: Enter USERNAME f 🎔 P 🗅 🖸 and PASSWORD KCS Note: These will be your BGSU network credentials. Step 2a: Click Login USERNAME PASSWORD FFalcon

| Step 4: Under Benefits         Enrollment         • Click Family Status         Change/Life Event                                                                                                    |
|----------------------------------------------------------------------------------------------------|
| Change/Life Event BGSU EMAIL   BURSAR BILL VIEW/PAY   BG1 CARD SERVICES   ADVISING   Advances   Advances   Beckiv Carder   PAYROLL INFORMATION   Wei Prodeck   Wei Prodeck   Wei Prode |

| SECTION II<br>BIRTH LIFE EVENT<br>Step 1: Choose the I had a            | Life Events                                                                                                    |
|-------------------------------------------------------------------------|----------------------------------------------------------------------------------------------------|
| Baby Life Event                                                         | Select Your Event Review the choices and select the appropriate Event. Then enter the date of your event.                                                                                                    |
|                                                                         | <ul> <li>Employee</li> <li>I had a Baby</li> <li>I Adopted or gained legal custody/guardianship of a child</li> <li>I got Married</li> <li>I got Divorced</li> <li>Other Life Events</li> <li>Change in Coverage - Employee, Spouse, Dependent</li> <li>Death of a Dependent</li> </ul>                     |
| Step 2: Enter in the Date of the Birth                                  | Change Status Date Help                                                                                                    |
| Step 3 : Click OK                                                       | Change Status Date                                                                                                    |
| You will be directed to the<br>Welcome page of the Birth Life<br>Event. | Enter the date of your status change, then select the OK button.<br>The Life Event must be completed within 30 days of your<br>qualifying event or you will not be eligible to change your Benefit<br>Elections until the next plan year.<br>Status Change Date<br>*Date Change Will Take Effect 02/22/2015 |

| EFFECTIVE BIRTH DATE                                              |                                                                                                    |                                                 |                |                                                             |  |  |  |
|-------------------------------------------------------------------|----------------------------------------------------------------------------------------------------|-------------------------------------------------|----------------|-------------------------------------------------------------|--|--|--|
| <b>Step 1:</b> The Welcome page will appear.                      |                                                                                                    | eBenefits<br>Life Events                        | 0 «            |                                                             |  |  |  |
| The Activity Guide, (located on                                   |                                                                                                    |                                                 | 0 •            |                                                             |  |  |  |
| the left side of the event) - will                                |                                                                                                    | <ul> <li>Welcome</li> <li>Birth Date</li> </ul> |                |                                                             |  |  |  |
| guide you through each step<br>that is needed in order to         |                                                                                                    | O Document Upload                               |                |                                                             |  |  |  |
| complete the Birth Life Event.                                    |                                                                                                    | O Pay and Compensation                          |                |                                                             |  |  |  |
| Navigational buttons:                                             |                                                                                                    | •                                               |                |                                                             |  |  |  |
| The Next > button, located in                                     |                                                                                                    | Benefit Enrollment                              |                |                                                             |  |  |  |
| the right hand corner of the page will also navigate you          |                                                                                                    | O Event Completion and Exit                     |                |                                                             |  |  |  |
| through each step.                                                | Diah Like Durah                                                                                                    |                                                 |                |                                                             |  |  |  |
| Cancel                                                            | Birth Life Event                                                                                                    |                                                 |                | (Previous Next) Cancel Continue L     Help Personalize Page |  |  |  |
| you to cancel the transaction at                                  | Welcome to the Birth Event                                                                                                    |                                                 |                |                                                             |  |  |  |
| any time when clicked upon.<br>Nothing will be saved if this      | Freddie Falcon                                                                                                    |                                                 |                |                                                             |  |  |  |
| button is pressed.                                                | This is a good time to consider how having a n                                                                                                    | ew dependent                                    |                |                                                             |  |  |  |
| The Continue Later button                                         | This is a good time to consider how having a new dependent<br>may affect your health care coverage, life insurance, tax<br>withholdings and other important choices.                 |                                                 |                |                                                             |  |  |  |
| allows you to logout of the event<br>and save any information you | ensure that your personal profile and benefits information is                                                                                                    |                                                 |                |                                                             |  |  |  |
| have already entered. You are able to return at any point to      | updated to reflect this event in your life.                                                                                                    |                                                 |                |                                                             |  |  |  |
| complete and submit your event                                    |                                                                                                    |                                                 |                |                                                             |  |  |  |
| to the Benefits Department.                                       |                                                                                                    |                                                 |                |                                                             |  |  |  |
| Step 2: Click Next to begin                                       |                                                                                                    | Next►                                           |                |                                                             |  |  |  |
| the Birth Event                                                   |                                                                                                    |                                                 |                |                                                             |  |  |  |
| <b>Step 3:</b> Verify the Effective Date of the Change.           | Birth Life Event                                                                                                    |                                                 |                |                                                             |  |  |  |
| Step 4: Click Submit                                              | Birth Date                                                                                                    |                                                 |                |                                                             |  |  |  |
|                                                                   | Select the Submit buttor                                                                                                    | n to notify the Benefits departme               | nt of this cha | nge.                                                        |  |  |  |
|                                                                   |                                                                                                    | on: You must send a copy of the                 |                |                                                             |  |  |  |
|                                                                   | beneficiary.                                                                                                    | ent before your new dependent(s                 |                |                                                             |  |  |  |
|                                                                   | After the required documentation is received, the Benefits department will notify you when<br>your enrollment is open. Then you can add your new dependent(s) to your benefit plans. |                                                 |                |                                                             |  |  |  |
|                                                                   | Date of Birth: 02/22/2015                                                                                                    |                                                 |                |                                                             |  |  |  |
|                                                                   | Submit                                                                                                    |                                                 |                |                                                             |  |  |  |

| <ul> <li>Step 5: A Submit Confirmation will show.</li> <li>Also, you will notice that in the Activity Guide when a step is completed it will turn green.</li> <li>Step 6: Click OK</li> </ul>                                      | eBenefitsLife EventsBirth Life Event< * WelcomeBirth Date< * Birth DateSubmit Confirmation< > Document Upload< Pay and CompensationBenefit EnrollmentEvent Completion and Exit                                                                                                    |
|----------------------------------------------------------------------------------------------------|----------------------------------------------------------------------------------------------------|
| Step 7: The Birth Date page<br>appears and shows the<br>information that has been<br>submitted to the Benefits<br>Department.<br>Step 8: Click Next                                                                                | Birth Life Event       Image: Next Previous         Birth Date         Select the Submit button to notify the Benefits department of this change.         Required Documentation: You must send a copy of the hospital birth record or birth certificate to the Benefits department before your new dependent(s) can be covered, or designated as a beneficiary.         After the required documentation is received, the Benefits department will notify you when your enrollment is open. Then you can add your new dependent(s) to your benefit plans.         Date of Birth:       02/22/2015 |
| SECTION IV<br>DOCUMENT UPLOAD<br>Step 1: The Document<br>Upload page allows you to<br>attach your Birth Certificate or<br>Birth Record and submit it to the<br>Benefits Department.<br>Note: You MUST have a Birth<br>Certificate. | Birth Life Event          Previous       Next          New Window         Life Events - Document Upload         Instructions         You are required to submit the document(s) listed below. Select the Add Attachment button, enter a description of your document and upload the document.         Life Event Documents         Birth Certificate         Add Attachment         Add Attachment                                                                                                    |

| Step 2: Click on                                                                                         | Birth Life Event                             |  |  |  |  |  |  |  |
|----------------------------------------------------------------------------------------------------|----------------------------------------------|--|--|--|--|--|--|--|
| Add Attachment                                                                                           | Birth Life Event                             |  |  |  |  |  |  |  |
|                                                                                                    | Document Definition - New Attachment         |  |  |  |  |  |  |  |
|                                                                                                    | Instructions                                 |  |  |  |  |  |  |  |
|                                                                                                    | You have chosen to enter a new attachment.   |  |  |  |  |  |  |  |
|                                                                                                    | Selection Criteria                           |  |  |  |  |  |  |  |
|                                                                                                    | Description Birth Certificate                |  |  |  |  |  |  |  |
|                                                                                                    | *Subject                                     |  |  |  |  |  |  |  |
|                                                                                                    | Attachment Add Attachment                    |  |  |  |  |  |  |  |
|                                                                                                    | Save                                         |  |  |  |  |  |  |  |
|                                                                                                    |                                              |  |  |  |  |  |  |  |
| <b>Step 3:</b> Enter a description of the Birth Certificate or Birth Record in the <b>Subject</b> field. | Birth Life Event                             |  |  |  |  |  |  |  |
| e.g. Fredrick Falcon's Birth<br>Certificate or Birth Record                                              | Document Definition - New Attachment         |  |  |  |  |  |  |  |
|                                                                                                    | Instructions                                 |  |  |  |  |  |  |  |
| <b>Note:</b> You MUST enter a description.                                                               | You have chosen to enter a new attachment.   |  |  |  |  |  |  |  |
|                                                                                                    | Selection Criteria                           |  |  |  |  |  |  |  |
|                                                                                                    | Description Birth Certificate                |  |  |  |  |  |  |  |
|                                                                                                    | *Subject Fredrick Falcon's Birth Certificate |  |  |  |  |  |  |  |
|                                                                                                    | Attachment                                   |  |  |  |  |  |  |  |
|                                                                                                    | Add Attachment                               |  |  |  |  |  |  |  |
|                                                                                                    |                                              |  |  |  |  |  |  |  |
|                                                                                                    | Save                                         |  |  |  |  |  |  |  |
|                                                                                                    |                                              |  |  |  |  |  |  |  |
| Step 4: Click                                                                                            | Birth Life Event                             |  |  |  |  |  |  |  |
| Add Attachment                                                                                           |                                              |  |  |  |  |  |  |  |
|                                                                                                    | Document Definition - New Attachment         |  |  |  |  |  |  |  |
|                                                                                                    | Instructions                                 |  |  |  |  |  |  |  |
|                                                                                                    | You have chosen to enter a new attachment.   |  |  |  |  |  |  |  |
|                                                                                                    | Selection Criteria                           |  |  |  |  |  |  |  |
|                                                                                                    | Description Birth Certificate                |  |  |  |  |  |  |  |
|                                                                                                    | *Subject Fredrick Falcon's Birth Certificate |  |  |  |  |  |  |  |
|                                                                                                    | Attachment                                   |  |  |  |  |  |  |  |
|                                                                                                    | Add Attachment                               |  |  |  |  |  |  |  |
|                                                                                                    | Save                                         |  |  |  |  |  |  |  |
|                                                                                                    |                                              |  |  |  |  |  |  |  |

| Step 5: Click Browse to locate<br>your Birth Certificate or Birth<br>Record document on your<br>computer.                                                                                                    | File Attachment<br>Help<br>Browse<br>Upload Cancel                                                                                                    |
|----------------------------------------------------------------------------------------------------|----------------------------------------------------------------------------------------------------|
| Step 6: Once the Birth<br>Certificate or Birth Record has<br>been located, Click on the<br>Upload button.<br>Note: If the wrong file is attached,<br>you may click Cancel and<br>start over with the Document<br>Upload Activity. | File Attachment<br>Help<br>C:\Users\hkowals\Desktop\F Falcon's Birth Certificate.do                                                                                                    |
| Step 7: Once you have<br>uploaded the Birth Certificate,<br>you may now view the<br>attachment if you wish.<br>Click View Attachment<br>IF<br>If you do not want to review the<br>attached document then<br>Click Save            | Birth Life Event         Document Definition - New Attachment         Instructions         You have chosen to enter a new attachment.         Selection Criteria         Description Birth Certificate         *Subject Fredrick Falcon's Birth Certificate         Attachment F_Falcon_s_Birth_Certificate.docx         View Attachment         Save                                                                                                 |
| Step 8: You will receive a<br>message stating the Benefits<br>Department must approve your<br>Birth Certificate or Birth Record<br>in order to complete your Life<br>Event.<br>Step 9: Click                                      | Message<br>Approval is required by the Benefits Department. (3001,1094)<br>Proof is required for the attached document. This is the 1st step in the process. Once your document has been approved you will receive an email stating you may begin step 2 to complete the online process.<br>Please press the "Continue Later" button to save your information. An email notification has been sent to the Benefits Administrator requesting approval. |

| Step 10: (Optional) You may<br>Add a Note to your attachment<br>if you would like.If so desired, click on the<br>Add NoteIf you do not want to add a<br>note, proceed to Step 14. | Birth Life Event       Previous       Next )       Cancel         New Window   Help   Per         Life Events - Document Upload         Instructions         You are required to submit the document(s) listed below. Select the Add Attachment button, enter a description of your document and upload the document.         Life Event Documents         Birth Certificate         Add Attachment         Add Attachment |
|----------------------------------------------------------------------------------------------------|----------------------------------------------------------------------------------------------------|
|                                                                                                    | Attachments Personalize   Find   🖾   🛅 First 🕢 1 of 1 🛞 Last                                                                                                    |
|                                                                                                    | Select Sequence Created Author Entry ID Subject Status                                                                                                    |
|                                                                                                    | I     02/26/2015 10:09AM     Freddie Falcon     Birth Certificate     Fredrick Falcon's Birth Certificate     Needs Approval       Select All Deselect All                                                                                                    |
| Step 11: Enter a description of the note in the Subject field.                                                                                                    | Birth Life Event                                                                                                    |
| e.g. Explanation of Falcon's                                                                                                    | Document Definition - New Note                                                                                                    |
| Birth Certificate or Birth<br>Record                                                                                                    | ▼ Instructions                                                                                                    |
|                                                                                                    | You have chosen to enter a new note.                                                                                                    |
|                                                                                                    | Selection Criteria                                                                                                    |
|                                                                                                    | Description Birth Certificate                                                                                                    |
|                                                                                                    | *Subject Explanation of Birth Certificate                                                                                                    |
|                                                                                                    | *Note Text                                                                                                    |

| Step 12: Enter in note information in the Note Text field.          | Birth Life Event                                                                                                    |
|---------------------------------------------------------------------|----------------------------------------------------------------------------------------------------|
| neiu.                                                               | Document Definition - New Note                                                                                                    |
| Step 13: Click Save                                                 |                                                                                                    |
|                                                                     | You have chosen to enter a new note.                                                                                                    |
|                                                                     | Selection Criteria                                                                                                    |
|                                                                     | Description Birth Certificate                                                                                                    |
|                                                                     | toutient Fundamentarian of Didb Continue                                                                                                    |
|                                                                     | *Subject Explanation of Birth Certificate                                                                                                    |
|                                                                     | Note Text This is a legal copy of the original. Please let me know if you have any concerns.                                                                                                    |
|                                                                     |                                                                                                    |
|                                                                     | Save                                                                                                    |
|                                                                     |                                                                                                    |
| Step 14: Review that your attachment and your note (if              | Birth Life Event Previous Next Cancel Continue Later                                                                                                    |
| you added one) have a <b>Status</b><br>of <b>Needs Approval and</b> | Life Events - Document Upload                                                                                                    |
| Submitted.                                                          | T Instructions You are required to submit the document(s) listed below. Select the Add Attachment button, enter a description of your                                                                                                    |
| Step 15: You have now                                               | document and upload the document.                                                                                                    |
| completed the first portion of the process.                         | Birth Certificate                                                                                                    |
| Click Continue Later                                                | Add Attachment Add Note                                                                                                    |
| To save your information.                                           | Attachments         Personalize   Find   [2]   [1]         First ① 1-2 of 2 ② Last           Select         Sequence         Created         Author         Entry ID         Subject         Status                                                                                                    |
| You will be notified by email                                       | Image: Sector Construction         Descent Construction         Descent Construction         Des |
| when your documentation has<br>been approved by the Benefits        | Evaluation of Birth                                                                                                    |
| Department.                                                         | Select All Deselect All                                                                                                    |
|                                                                     | Delete                                                                                                    |
| Step 16: A message will                                             |                                                                                                    |
| appear asking if you would like<br>to Continue Later.               | Message from webpage                                                                                                    |
| Click OK to Save and Continue<br>Later                              | Are you sure you want to exit and continue this Life Event later? Select Cancel to go back, or OK to continue.                                                                                                    |
|                                                                     |                                                                                                    |
| OR                                                                  | OK Cancel                                                                                                    |
| Click <b>Cancel</b> if you need to add additional information.      |                                                                                                    |

| SECTION V                                                                                                    | Favorites  Main Menu  Self Service  Henefits  His Events                                                                                                    |           |
|----------------------------------------------------------------------------------------------------|----------------------------------------------------------------------------------------------------|-----------|
| APPROVAL FROM                                                                                                    | BGSU. All - Search >> Advance                                                                                                    |           |
| BENEFITS DEPARTMENT                                                                                                    | Advance All - Search Advance                                                                                                    | ed Search |
| You have received an email<br>from the Benefits Department<br>stating that your Birth Certificate<br>or Birth Record has been<br>approved.<br>You may now proceed with the | Life Events Select Your Event Review the choices and select the appropriate Event. Then enter the date of your event.                                                                                        |           |
| second phase of the process.                                                                                                    |                                                                                                    |           |
| Step 1: Navigate to the Self<br>Service Life Event page.<br>Follow Section 1:<br>Steps 1-4                                                                                 | Employee<br><ul> <li>I had a Baby(event in progress)</li> <li>I Adopted or gained legal custody/guardianship of a child</li> <li>I got Married</li> <li>I got Divorced</li> <li>Other Life Events</li> </ul> |           |
| MyBGSU > Employees ><br>Benefits Enrollment > Family                                                                                                    | Change in Coverage - Employee, Spouse, Dependent                                                                                                    |           |
| Status Change > Life Event                                                                                                    | Death of a Dependent                                                                                                    |           |
| June 1 June 1                                                                                                    | Continue my Life Event                                                                                                    |           |
|                                                                                                    |                                                                                                    |           |
| Step 2: Click         Continue my Life Event         Note: The Birth Event states that                                                                                     | Life Events                                                                                                    |           |
| the Event is in Progress.                                                                                                    | Select Your Event                                                                                                    |           |
| You will now be directed back to<br>the Life Event                                                                                                    | Review the choices and select the appropriate Event. Then enter the date of your event.                                                                                                    | f         |
|                                                                                                    | Employee                                                                                                    |           |
|                                                                                                    | I Adopted or gained legal custody/guardianship of a child                                                                                                    |           |
|                                                                                                    | 🔘 I got Married                                                                                                    |           |
|                                                                                                    | I got Divorced                                                                                                    |           |
|                                                                                                    | Other Life Events                                                                                                    |           |
|                                                                                                    | Change in Coverage - Employee, Spouse, Dependent                                                                                                    |           |
|                                                                                                    | Death of a Dependent                                                                                                    |           |
|                                                                                                    | Continue my Life Event                                                                                                    |           |
|                                                                                                    |                                                                                                    |           |

| The Document Upload page appears. You will notice that            | Birth Li  | ife E    | vent                                 |                                      |                     |                         |                                        | Previous              | Next⊁    | Cancel   |
|-------------------------------------------------------------------|-----------|----------|--------------------------------------|--------------------------------------|---------------------|-------------------------|----------------------------------------|-----------------------|----------|----------|
| the Status has now changed for the Birth Certificate. It has been |           |          |                                      | iment Upload                         |                     |                         |                                        | New                   | Window   | Help Per |
| approved.                                                         | Inst      | truction | ons                                  |                                      |                     |                         |                                        |                       |          |          |
| Next                                                              |           |          | uired to submit t<br>nd upload the d | he document(s) listed be<br>ocument. | low. Select the Add | l Attachment button, en | nter a description of yo               | ur                    |          |          |
| Step 3: to begin                                                  | 🔍 Life    | Ever     | nt Documents                         |                                      |                     |                         |                                        |                       |          |          |
| Phase 2 of the Live Event.                                        | Birth C   |          |                                      |                                      |                     |                         |                                        |                       |          |          |
|                                                                   | Вілл С    | entitio  | cate                                 |                                      |                     |                         |                                        |                       |          |          |
|                                                                   |           |          |                                      |                                      |                     |                         |                                        |                       |          |          |
|                                                                   |           |          |                                      |                                      |                     |                         |                                        |                       |          |          |
|                                                                   | A         | dd Att   | achment                              | Add Not                              | 9                   |                         |                                        |                       |          |          |
|                                                                   | Attachr   | nents    | 5                                    |                                      |                     | Persona                 | alize   Find   🗖   🛄                   | First 🕙               | 1-2 of 2 | 🕑 Last   |
|                                                                   | Sele      | ct       | Sequence                             | Created                              | Author              | Entry ID                | Subject                                | Status                |          |          |
|                                                                   |           | ]        | 1                                    | 02/26/2015 10:09AM                   | Freddie Falcon      | Birth Certificate       | Fredrick Falcon's<br>Birth Certificate | Approve               | d        |          |
|                                                                   |           | ]        | 2                                    | 02/26/2015 10:09AM                   | Freddie Falcon      | Birth Certificate       | Explanation of Bir<br>Certificate      | <sup>th</sup> Submitt | ed       |          |
|                                                                   | Select Al | l Del    | Deselect All<br>lete                 |                                      |                     |                         |                                        |                       |          |          |

| SECTION VI                                                                              | Marriage Life Event                                                                                                    |
|-----------------------------------------------------------------------------------------|----------------------------------------------------------------------------------------------------|
| PAY AND COMPENSATION                                                                    |                                                                                                    |
| Due to your recent Birth, you are eligible to make changes to your W-4 Tax Information. | W-4 Tax Information       Freddie Falcon       Social Security Number XXX-XX-0284       Bowling Green State University                                                                                                    |
| Step 1: Click on the Pay and Compensation link                                          | You must complete Form W-4 so the Payroll Department can calculate the correct amount of tax to withhold from your pay.<br>Federal income tax is withheld from your wages based on marital status and the number of allowances claimed on this form. You<br>may also specify that an additional dollar amount be withheld. You can file a new Form W-4 anytime your tax situation changes and<br>you choose to have more, or less, tax withheld. |
| Step 2: Click on the W-4 Tax<br>Information link                                        | Whether you are entitled to claim a certain number of allowances or exemption from withholding is subject to review by the IRS.<br>Your employer may be required to send a copy of this form to the IRS.                                                                                                    |
| <ul> <li>Review the Total number<br/>of Allowances you are<br/>claiming</li> </ul>      | Home Address 110 McFall Center                                                                                                    |
| <ul> <li>Make changes to the W-4<br/>Tax Data if needed</li> </ul>                      | Bowling Green State University<br>Bowling Green OH 43403<br>Mailing Address                                                                                                    |
| Certify the withholding<br>year                                                         | 110 Mcfall Center<br>Bowling Green State University<br>Bowling Green OH 43403                                                                                                    |
| Submit                                                                                  | W-4 Tax Data                                                                                                    |
| Click                                                                                   | Enter total number of Allowances you are claiming 5                                                                                                    |
| Note: If no changes are needed,                                                         | Enter Additional Amount, if any, you want withheld from each paycheck                                                                                                    |
| you still must click <b>Submit</b> .                                                    | Indicate Marital Status    Single  Married  Check here and select Single status if married but withholding at single rate.  Note: If married, but legally separated, or spouse is a nonresident                                                                                                    |
|                                                                                         | alien, select 'Single' status.                                                                                                    |
|                                                                                         | Check here if your last name differs from that shown on your social security card.<br>You must call 1-800-772-1213 for a new card.                                                                                                    |
|                                                                                         | Claim Exemption                                                                                                    |
|                                                                                         | I claim exemption from withholding for the yea 2015 and I certify that I meet                                                                                                    |
|                                                                                         | BOTH of the following conditions for exemption                                                                                                    |
|                                                                                         | <ol> <li>Last year I had a right to a refund of ALL Federal income tax withheld<br/>because I had NO tax liability.</li> </ol>                                                                                                    |
|                                                                                         | 2. This year I expect a refund of ALL Federal income tax withheld                                                                                                    |
|                                                                                         | because I expect to have NO tax liability.                                                                                                    |
|                                                                                         | Check this box if you meet both conditions to claim exempt status.                                                                                                    |
|                                                                                         | Under penalties of perjury, I declare that I have examined this certificate and to the best<br>of my knowledge and belief, it is true, correct, and complete.                                                                                                    |
|                                                                                         | Submit                                                                                                    |

| <ul> <li>Step 3: Verify Identity</li> <li>Enter your network<br/>Password</li> <li>This will verify that you<br/>have made the changes to<br/>your W-4 Tax Information</li> <li>Click Continue</li> </ul> | Help Verify Identity To protect your privacy, verify your identity by typing your password. If you are not this user, click Sign Out. User ID: FREDDIE Password: Continue Cancel                                                                                                    |
|----------------------------------------------------------------------------------------------------|----------------------------------------------------------------------------------------------------|
| Step 4: Submit Confirmation will appear                                                                                                    | Birth Life Event                                                                                                    |
| Step 5: Click                                                                                                    | Submit Confirmation                                                                                                    |
| Step 6: Click                                                                                                    | The Submit was successful.<br>However, due to timing, your change may not be reflected on the next paycheck.                                                                                                    |
| SECTION VII<br>BENEFIT ENROLLMENT<br>The Benefit Enrollment section<br>will allow you to add your new<br>Dependent to your existing<br>benefit elections.                                                 | eBenefits       Iffe Events       Birth Life Event         Iffe Events       Iffe Events       Iffe Events         Iffe Events       Iffe Events       Iffe Events         Iffe Events< |
| Step 1: Click Start My Enrollment                                                                                                    | Event Completion and Exit      Start My Enrollment                                                                                                    |

| Step 2: Click To begin your enrollment | Birth Life Event                                                                                                    |   |            |              |           |         |  |
|----------------------------------------|----------------------------------------------------------------------------------------------------|---|------------|--------------|-----------|---------|--|
|                                        | <ul> <li>Benefits Enrollment</li> <li>Freddie Falcon</li> <li>Your recent family status change event allows you to modify your current benefit choices. You will have 30 days from the event date below to update your benefits enrollment and submit your new choices</li> <li>For each newly added dependent, you will be required to provide the birthdate and Social Security number, especially for your spouse. Before you continue, please make sure that you have this information available. You will be required to provide birth certificates and/or marriage certificate as proof of dependency to the Office of Human Resources within 30 days of the event date noted below. If you are electing to waive medical/dental coverage as a result of this family status change, you must provide proof of other coverage website for more information.</li> <li>Please refer to the <u>Office of Human Resources</u> website for more information.</li> <li>The Enrollment Summary will display which benefit options are open for edits. All of your benefits changes will be effective the date of the family status change event.</li> <li>The blue Information icon below provides you with additional information about your enrollment.</li> <li>The Select button next to an event means it is currently open for you to make enrollment elections. To begin your enrollment process, click Select.</li> <li>NOTE: Some events may be temporarily closed until you have completed enrollment for a prior</li> </ul> |   |            |              |           |         |  |
|                                        | Open Benefit Events                                                                                                    |   |            |              |           |         |  |
|                                        | Event Description                                                                                                    |   | Event Date | Event Status | Job Title |         |  |
|                                        | Marital Status Change                                                                                                    | 0 | 02/15/2015 | Closed       | Director  |         |  |
|                                        | Birth/Adoption                                                                                                    | 0 | 02/22/2015 | Open         | Director  | Select) |  |
|                                        | Once you click Select, it will take a few seconds for your benefits enrollment information to load.                                                                                                    |   |            |              |           |         |  |

|                        | Birth                                                                                                    | Life Event                                                                                                    |                  |                  |           |            |                   |      |  |
|------------------------|----------------------------------------------------------------------------------------------------|----------------------------------------------------------------------------------------------------|------------------|------------------|-----------|------------|-------------------|------|--|
| Step 3: Current Ben    | efit                                                                                                    |                                                                                                    |                  |                  |           |            |                   |      |  |
| enrollment appears     | Ben                                                                                                    | efits Enrollment                                                                                                    |                  |                  |           |            |                   |      |  |
|                        | Birt                                                                                                    | th/Adoption                                                                                                    |                  |                  |           |            |                   |      |  |
| Review your curr       |                                                                                                    |                                                                                                    |                  |                  |           |            |                   |      |  |
| benefit enrollmer      | to                                                                                                    |                                                                                                    |                  |                  |           |            |                   |      |  |
|                        | Dement enrollinents Your recent family status change event allows you to modify your current benefit choices. You will have 80 days<br>from the event date to update your benefits enrollment and submit your new choices. The Enrollment Summary<br>will alspip which benefit options are open for calls. All of your benefit changes will be defecute the date of the |                                                                                                    |                  |                  |           |            |                   |      |  |
| Add your new           |                                                                                                    |                                                                                                    |                  |                  |           |            |                   |      |  |
| dop opdant (a) to your |                                                                                                    |                                                                                                    |                  |                  |           |            |                   |      |  |
| dependent(3) to        | youi (1                                                                                                    | Department at the end of the enrollment process.                                                                         |                  |                  |           |            |                   |      |  |
| plans, Click           | Edit                                                                                                    | liment Summary                                                                                                    |                  |                  |           |            |                   |      |  |
|                        |                                                                                                    |                                                                                                    |                  |                  |           |            |                   |      |  |
|                        | Med                                                                                                    | oal                                                                                                    |                  |                  |           | Before Tax | After Tax         | Edit |  |
| The plan will ope      | Curre                                                                                                    | ent: Medical Plan A:Empi+Spous                                                                                           |                  |                  |           |            |                   |      |  |
|                        |                                                                                                    |                                                                                                    |                  |                  |           | 91.72      |                   | Edit |  |
| your new options       | Dent                                                                                                    | al                                                                                                    |                  |                  |           | Before Tax | After Tax         | Edit |  |
|                        |                                                                                                    | ent: Dental:Empl+Spous                                                                                                   |                  |                  |           |            |                   |      |  |
|                        | New                                                                                                    |                                                                                                    |                  |                  |           | 6.84       |                   | Edit |  |
|                        | Visi                                                                                                    | n                                                                                                    |                  |                  |           | Before Tax | After Tax         | Edit |  |
|                        |                                                                                                    | ent: Vision:Empl + 1                                                                                                    |                  |                  |           |            |                   |      |  |
|                        | New<br>Life                                                                                                    | : Vision:Empi Only<br>and AD and D                                                                                       |                  |                  |           | Before Tax | 7.90<br>After Tax |      |  |
|                        |                                                                                                    |                                                                                                    |                  |                  |           |            |                   |      |  |
|                        | Curre                                                                                                    | ent: Basic Life: 1.5 X Salary<br>: Basic Life: 1.5 X Salary : \$125,000                                                  |                  |                  |           |            | 0.00              |      |  |
|                        |                                                                                                    | plemental Life                                                                                                    |                  |                  |           | Before Tax | After Tax         |      |  |
|                        |                                                                                                    |                                                                                                    |                  |                  |           |            |                   |      |  |
|                        | New                                                                                                    | nt: Walve                                                                                                    |                  |                  |           |            |                   |      |  |
|                        |                                                                                                    | endent Life                                                                                                    |                  |                  |           | Before Tax | After Tax         | Edit |  |
|                        |                                                                                                    |                                                                                                    |                  |                  |           |            |                   |      |  |
|                        | New                                                                                                    | ent: Walve                                                                                                    |                  |                  |           |            |                   |      |  |
|                        | Long                                                                                                    | -Term Disability                                                                                                    |                  |                  |           | Before Tax | After Tax         |      |  |
|                        | Cum                                                                                                    | ent: LTD: 60.00% of Salary                                                                                               |                  |                  |           |            |                   |      |  |
|                        | New                                                                                                    |                                                                                                    |                  |                  |           |            | 0.00              |      |  |
|                        | Flex                                                                                                    | Spending Health - U.S.                                                                                                   |                  |                  |           | Before Tax | After Tax         | Edit |  |
|                        |                                                                                                    | at. 177-70.000 at Calas.                                                                                                 |                  |                  |           |            |                   |      |  |
|                        | New:                                                                                                    | nt: LTD: 60.00% of Salary<br>LTD: 60.00% of Salary                                                                       |                  |                  |           |            | 0.00              |      |  |
|                        |                                                                                                    | Spending Health - U. S.                                                                                                  |                  |                  |           | Before Tax | After Tax         | Edit |  |
|                        | 0.00                                                                                                    | int: No Coverage                                                                                                    |                  |                  |           |            |                   |      |  |
|                        | New                                                                                                    |                                                                                                    |                  |                  |           |            |                   |      |  |
|                        | Flex                                                                                                    | Spending Dependent Care                                                                                                  |                  |                  |           | Before Tax | After Tax         | Edit |  |
|                        | Curre                                                                                                    | int: No Coverage                                                                                                    |                  |                  |           |            |                   |      |  |
|                        | New                                                                                                    |                                                                                                    |                  |                  |           |            |                   |      |  |
|                        | Heal                                                                                                    | th Savings Account                                                                                                    |                  |                  |           | Before Tax | After Tax         | Edit |  |
|                        |                                                                                                    | int: No Coverage                                                                                                    |                  |                  |           |            |                   |      |  |
|                        | New                                                                                                    |                                                                                                    |                  |                  |           |            |                   |      |  |
|                        | Retir                                                                                                    | ement Plans                                                                                                    |                  |                  |           | Before Tax | After Tax         | Edit |  |
|                        | Curre                                                                                                    | nt: ARP OPERS Nationwide                                                                                                 |                  |                  |           |            |                   |      |  |
|                        |                                                                                                    | ARP OPERS Nationwide                                                                                                    |                  |                  |           |            |                   |      |  |
|                        |                                                                                                    |                                                                                                    |                  |                  |           |            |                   |      |  |
|                        | This                                                                                                    | table summarizes estimated pay period costs for your new benefit                                                         | choices.         |                  |           |            |                   |      |  |
|                        | Elect                                                                                                    | Ion Summary                                                                                                    |                  |                  |           |            |                   |      |  |
|                        | Cost                                                                                                    | Summery                                                                                                    | lotel            | Setore lax       | Atter las |            |                   |      |  |
|                        | Coste                                                                                                    |                                                                                                    | 106.46           | 98.56            | 7.90      |            |                   |      |  |
|                        | Vour                                                                                                    | Costs                                                                                                    | 108.48           | 88.68            | 7,90      |            |                   |      |  |
|                        | 100                                                                                                    |                                                                                                    |                  |                  |           |            |                   |      |  |
|                        |                                                                                                    |                                                                                                    |                  |                  |           |            |                   |      |  |
|                        |                                                                                                    | Submit I Have No Changes                                                                                                 |                  |                  |           |            |                   |      |  |
|                        |                                                                                                    |                                                                                                    |                  |                  |           |            |                   |      |  |
|                        | Click                                                                                                    | Submit to send your final choices to the Benefits Department.                                                            |                  |                  |           |            |                   |      |  |
|                        | Or cli                                                                                                    | ck the I Have No Changes button if you are happy with your prior e                                                       | lections and do  | not want to make | any       |            |                   |      |  |
|                        | chan                                                                                                    | jes.                                                                                                    |                  |                  |           |            |                   |      |  |
|                        | 6                                                                                                    | Important: Your enrollment <u>will not</u> be complete until you Sub<br>Department at the end of the enrollment process. | nit your choices | to the Benefits  |           |            |                   |      |  |
|                        |                                                                                                    |                                                                                                    |                  |                  |           |            |                   |      |  |
|                        |                                                                                                    |                                                                                                    |                  |                  |           |            |                   |      |  |

| Step 4: Add/Update                                                                |                                                                                                    |  |  |  |  |  |  |
|-----------------------------------------------------------------------------------|----------------------------------------------------------------------------------------------------|--|--|--|--|--|--|
| Dependents                                                                        | Birth Life Event                                                                                                    |  |  |  |  |  |  |
| • Dependents that are currently covered are in the box at the bottom of the page. | Required Documents<br>If you are adding eligible dependents for the first time, all of the documents that you may be<br>required to complete are available below. You will also be required to provide proof of<br>dependency such as birth certificate or adoption finalization papers or marriage certificate. |  |  |  |  |  |  |
| At the bottom of the Plan<br>page, click     Add/Review Dependents                | Older Adult Child Certification 26-28 years of age<br>Other Insurance Information Certification<br>Primary Coverage Certification<br>Same-Sex Domestic partner Affidavit                                                                                                    |  |  |  |  |  |  |
| Step 5: The Add/Review<br>Dependent/Beneficiary page<br>will appear               | You may enroll any of the following individuals for coverage under this plan by <u>checking the Enroll</u> box next to the dependent's name.                                                                                                    |  |  |  |  |  |  |
| <ul> <li>You may edit your</li> </ul>                                             | Dependent Beneficiary                                                                                                    |  |  |  |  |  |  |
| Dependent/                                                                        | Enroll Name Relationship                                                                                                    |  |  |  |  |  |  |
| Beneficiary information if<br>needed.                                             | Freida Falcon Spouse                                                                                                    |  |  |  |  |  |  |
|                                                                                   | Continue       Cancel         Click Continue to store your choice until you are ready to submit your final enrollment on the Enrollment Summary.         Click Cancel to ignore all entries made on this page and return to the Enrollment Summary.                                                              |  |  |  |  |  |  |
| Step 6: Click Add a dependent or beneficiary                                      | Birth Life Event   Previous Next Cancel Continue Later                                                                                                    |  |  |  |  |  |  |
| To add the new baby to your benefits.                                             | Add/Review Dependent/Beneficiary<br>Freddie Falcon<br>The people listed may be eligible for Benefit Coverage. Select a name to view or modify personal information. To add a<br>dependent or beneficiary, select the 'Add a dependent or beneficiary' pushbutton.                                                |  |  |  |  |  |  |
|                                                                                   | Dependent Information Name Relationship to Date of Birth Marital Marital Status Student Disabled Dependent Beneficiary                                                                                                    |  |  |  |  |  |  |
|                                                                                   | Freida Falcon         Spouse         02/25/1966         Married         02/15/2015         No         No         Yes         Yes                                                                                                    |  |  |  |  |  |  |
|                                                                                   | Mable Flowers Child 04/24/1994 Single Yes No No Yes                                                                                                    |  |  |  |  |  |  |
|                                                                                   | Add a dependent or beneficiary Return to Event Selection                                                                                                    |  |  |  |  |  |  |

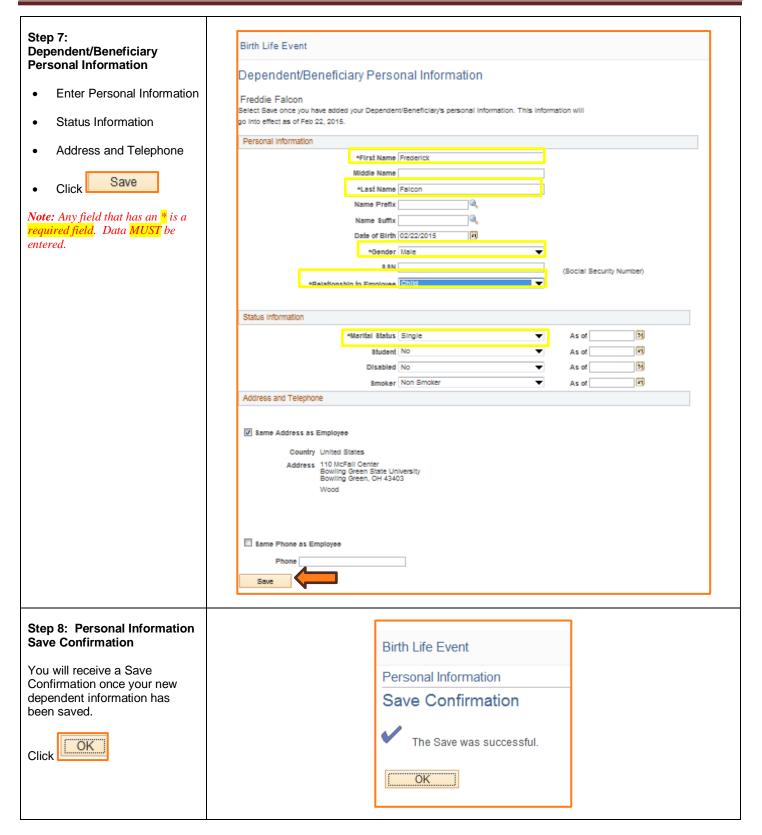

| Step 9: Add/Review                                              | Birth Life Event                                                                                                    |                                                                     |        |                        |                | Previo           | ous Next C | ancel Contin |
|-----------------------------------------------------------------|----------------------------------------------------------------------------------------------------|---------------------------------------------------------------------|--------|------------------------|----------------|------------------|------------|--------------|
| Dependent/Beneficiary page<br>will appear                       |                                                                                                    |                                                                     |        |                        |                |                  |            |              |
|                                                                 | Add/Review Dependent/Beneficiary                                                                                                    |                                                                     |        |                        |                |                  |            |              |
| Your new dependent will now show on your summary page.          | Freddie Falcon                                                                                                    |                                                                     |        |                        |                |                  |            |              |
|                                                                 |                                                                                                    | ible for Benefit Coverage. Selec<br>a dependent or beneficiary' pus |        | ew or modify persor    | nal informatio | n. To add a depe | ndent      |              |
| Click Return to Event<br>Selection                              | Dependent Information                                                                                                    |                                                                     |        |                        |                |                  |            |              |
| Selection                                                       | Name                                                                                                    | Relationship to<br>Employee Date of Bi                              | Status | Marital Status<br>Date | Student        | Disabled         | Dependent  | Beneficiary  |
|                                                                 | Freida Falcori<br>Mable Flowers                                                                                                    | Spouse 02/25/196<br>Child 04/24/199                                 |        | 02/15/2015             | No<br>Yes      | No               | Yes        | Yes<br>Yes   |
|                                                                 | Frederick Falcon                                                                                                    | Child 02/22/20                                                      |        |                        | No             | No               | Yes        | Yes          |
|                                                                 | Add a dependent or benef                                                                                                    | ciary                                                               |        |                        |                |                  |            |              |
|                                                                 | Return to Event Selection                                                                                                    |                                                                     |        |                        |                |                  |            |              |
|                                                                 |                                                                                                    |                                                                     |        |                        |                |                  |            |              |
| Step 10: Enroll new<br>dependent into your benefit<br>elections | Birth Life Event                                                                                                    |                                                                     |        |                        |                |                  |            |              |
|                                                                 | Required Documents<br>If you are adding eligible dependents for the first time, all of the documents that you may be<br>required to complete are available below. You will also be required to provide proof of |                                                                     |        |                        |                |                  |            |              |
| 1. Place a <b>checkbox</b> in the <b>Enroll box</b> to add this |                                                                                                    |                                                                     |        |                        |                |                  |            |              |
| dependent to the benefit                                        |                                                                                                    |                                                                     |        |                        |                |                  |            |              |
| plan.                                                           | dependency such as birth certificate or adoption finalization papers or marriage certificate.                                                                                                    |                                                                     |        |                        |                |                  |            |              |
| 2. You will need to do this                                     | Older Adult Ohild Ondification 00,00 upper of and                                                                                                    |                                                                     |        |                        |                |                  |            |              |
| for each plan you would                                         | Older Adult Child Certification 26-28 years of age<br>Other Insurance Information Certification                                                                                                    |                                                                     |        |                        |                |                  |            |              |
| like to add your dependents too.                                | Primary Coverage Certification<br>Same-Sex Domestic partner Affidavit                                                                                                    |                                                                     |        |                        |                |                  |            |              |
| dependents too.                                                 | Same-Sex Dome                                                                                                    | suc partiter Andavi                                                 |        |                        |                |                  |            |              |
| Continue                                                        | You may enroll any of the following individuals for coverage under this plan by <u>checking the</u><br>Enroll box next to the dependent's name.                                                                 |                                                                     |        |                        |                |                  |            |              |
| Step 9: Click                                                   | Enroll Dox next to                                                                                                    | the dependents na                                                   | ime.   |                        |                |                  |            |              |
|                                                                 | Dependent Ben                                                                                                    | eficiary                                                            |        |                        |                |                  |            |              |
|                                                                 | Enroll                                                                                                    | Name                                                                |        | Relat                  | tionship       |                  |            |              |
|                                                                 |                                                                                                    | Freida Falco                                                        | n      | Spou                   | ISE            |                  |            |              |
|                                                                 |                                                                                                    |                                                                     |        |                        |                |                  |            |              |
|                                                                 |                                                                                                    | Frederick Fa                                                        | con    | Child                  | 1              |                  |            |              |
|                                                                 |                                                                                                    | -                                                                   |        |                        |                |                  |            |              |
|                                                                 | Add/Review [                                                                                                    | Dependents                                                          |        |                        |                |                  |            |              |
|                                                                 |                                                                                                    |                                                                     |        |                        |                |                  |            |              |
|                                                                 |                                                                                                    |                                                                     |        |                        |                |                  |            |              |
|                                                                 | Continue                                                                                                    |                                                                     | ancel  |                        |                |                  |            |              |

| Step 11: Review new                                           |                                                                                                    |
|---------------------------------------------------------------|----------------------------------------------------------------------------------------------------|
| elections for plan                                            | Birth Life Event                                                                                                    |
| 1. Verify your new coverage choices                           | Benefits Enrollment                                                                                                    |
| 2. Your new Cost will show<br>per pay period                  | Medical                                                                                                    |
| <ol> <li>Covered Dependents for<br/>this plan only</li> </ol> | Freddie Falcon Important: Your enrollment <u>will not</u> be complete until you submit your choices to the Benefits Department at the end of the enrollment process.                                                                                                    |
| Once you have reviewed your new information for this plan     | Your Choice<br>You have chosen Medical Plan A with Employee+Family coverage.                                                                                                    |
| Click                                                         | In order for Medical Mutual to apply appropriate benefits to treatment and services provided to<br>me and or my dependent, I consent to any medical professional, clinic, or other medical or<br>medically related facility, government agency or other provider of care to provide Medical<br>Mutual information including copies of medical records (if needed) concerning care of<br>treatment, information relating to mental illness or use of drugs or alcohol. I understand that<br>this health care coverage I am enrolling in contains coordination of benefits, workers'<br>compensation and subrogation provisions and I acknowledge Medical Mutual's right on behalf of<br>BGSU to enforce these provisions. |
|                                                               | Your Estimated per-pay-period Cost                                                                                                    |
|                                                               | Your Cost \$318.37                                                                                                    |
|                                                               | Your Covered Dependents                                                                                                    |
|                                                               |                                                                                                    |
|                                                               | Primary Care Provider Details Name Relationship                                                                                                    |
|                                                               | Freida Falcon Spouse                                                                                                    |
|                                                               | Frederick Falcon Child                                                                                                    |
|                                                               |                                                                                                    |
|                                                               | Notes                                                                                                    |
|                                                               | Once submitted, this choice will take effect on 02/22/2015. Deductions for this choice, if<br>applicable, will start with the pay period which includes 02/22/2015.                                                                                                    |
|                                                               | OK Cancel                                                                                                    |
|                                                               | Click OK to store your Click Edit to go back and characterize choices.                                                                                                    |
|                                                               |                                                                                                    |

#### Step 12: Benefit Enrollment page You will be returned to the

Benefit Enrollment page where you will see the change that was made to the plan you just changed.

- Add new dependent (s) to other plans.
- Repeat Steps 10-11 until you have completed adding the dependent to your current elections.

| Benefits Enrollment                                                                                                    |            |           |      |
|----------------------------------------------------------------------------------------------------|------------|-----------|------|
| Birth/Adoption                                                                                                    |            |           |      |
| Freddie Falcon                                                                                                    |            |           |      |
| Your recent family status change event allows you to modify your current benefit choices. You<br>will have 30 days from the event date to update your benefits enrollment and submit your new<br>choices. The Enrollment Summary will display which benefit options are open for edits. All of your<br>benefit changes will be effective the date of the family status change event. |            |           |      |
| Important: Your enrollment <u>will not</u> be complete until you submit your choices to the<br>Benefits Department at the end of the enrollment process.                                                                                                    |            |           |      |
| Enrollment Summary                                                                                                    |            |           |      |
| Medical                                                                                                    | Before Tax | After Tax | Edit |
|                                                                                                    | Before Tax | After Tax |      |
| Current: Medical Plan A:Empl+Spous                                                                                                    |            |           |      |
| New: Medical Plan A:Emp+Family                                                                                                    | 318.37     |           |      |
| Dental                                                                                                    | Before Tax | After Tax | Edit |
| Current: Dental:Empl+Spous                                                                                                    |            |           |      |
| New: Dental:Empl Only                                                                                                    | 6.84       |           |      |
| Vision                                                                                                    | Before Tax | After Tax | Edit |
| Current: Vision:Empl + 1                                                                                                    |            |           |      |
| New: Vision:Empl Only                                                                                                    |            | 7.90      |      |
| Life and AD and D                                                                                                    | Before Tax | After Tax |      |
| Current: Basic Life: 1.5 X Salary                                                                                                    |            |           |      |
| New: Basic Life: 1.5 X Salary : \$125,000                                                                                                    |            | 0.00      |      |
| Supplemental Life                                                                                                    | Before Tax | After Tax |      |
| Current: Waive                                                                                                    |            |           |      |
| New: Waive                                                                                                    |            |           |      |
|                                                                                                    | Before Tax | After Tax | Edit |
| Dependent Life                                                                                                    | Derore rax |           |      |

| p 12: Click he bottom of the Benefit |                                                                                                    |                                                                                    |                                                                |              |                   |                   |        |  |
|--------------------------------------|----------------------------------------------------------------------------------------------------|------------------------------------------------------------------------------------|----------------------------------------------------------------|--------------|-------------------|-------------------|--------|--|
| ollment page after you               | Benefits Enrollment                                                                                                    |                                                                                    |                                                                |              |                   |                   |        |  |
| re added your dependent to           | Birth/Adoption                                                                                                    |                                                                                    |                                                                |              |                   |                   |        |  |
| r plans.                             | Freddie Falcon                                                                                                    |                                                                                    |                                                                |              |                   |                   |        |  |
|                                      | Your recent family status change event allows you to modify<br>days from the event date to update your benefits enrolment<br>Summary will daglay which benefit options are open for edits                                                      | your current benefit chok<br>and submit your new choi<br>All of your benefit chang | ces. You will have<br>koes. The Enrolm<br>ses will be effectiv | e 30<br>nent |                   |                   |        |  |
|                                      | the date of the family status change event.                                                                                                    |                                                                                    |                                                                |              |                   |                   |        |  |
|                                      | Benefits Department at the end of the enrolling                                                                                                    |                                                                                    | our choices to t                                               | he           |                   |                   |        |  |
|                                      | Errolment Summary                                                                                                    |                                                                                    |                                                                |              |                   |                   |        |  |
|                                      | Medical                                                                                                    |                                                                                    |                                                                | Zefa         | one Tax           | After Tex         |        |  |
|                                      | Current: Medical Plan A:Simpl4 Spous                                                                                                    |                                                                                    |                                                                |              |                   |                   |        |  |
|                                      | New: Medical Plan Adomp+Family<br>Dental                                                                                                    |                                                                                    |                                                                |              | 218.37<br>cre Tax | After Tex         | Edt    |  |
|                                      |                                                                                                    |                                                                                    |                                                                |              |                   | ALC IN THE        |        |  |
|                                      | Current: Dental:Empl4Spous<br>New: Dental:Empl Only                                                                                                    |                                                                                    |                                                                |              | 6.54              |                   |        |  |
|                                      | Vision                                                                                                    |                                                                                    |                                                                | Sefe         | one Tax           | After Tex         | Edt    |  |
|                                      | Current: Vision Empl 4-1                                                                                                    |                                                                                    |                                                                |              |                   |                   |        |  |
|                                      | New: Vision:Empl Only<br>Life and AD and D                                                                                                    |                                                                                    |                                                                | (Sef:        | one Tax           | 7.90<br>After Tex |        |  |
|                                      | Current: Resid Life: 1.5 X Salary                                                                                                    |                                                                                    |                                                                |              |                   |                   |        |  |
|                                      | New: Easic Life: 1.5 X Salary : \$125,000                                                                                                    |                                                                                    |                                                                |              |                   | 0.00              |        |  |
|                                      | Supplemental Life                                                                                                    |                                                                                    |                                                                | Defe         | one Tax           | After Tex         |        |  |
|                                      | Current: Waive<br>New: Waive                                                                                                    |                                                                                    |                                                                |              |                   |                   |        |  |
|                                      | Dependent Life                                                                                                    |                                                                                    |                                                                | Zef          | one Tax           | After Tex         | Edt    |  |
|                                      | Current: Waive                                                                                                    |                                                                                    |                                                                |              |                   |                   |        |  |
|                                      | New: Watve                                                                                                    |                                                                                    |                                                                |              |                   |                   |        |  |
|                                      | Long-Term Disability                                                                                                    |                                                                                    |                                                                |              | one Tax           | After Tex         |        |  |
|                                      | Current: LTD: 60.00% of Salary<br>New: LTD: 60.00% of Salary                                                                                                    |                                                                                    |                                                                |              |                   | 0.00              |        |  |
|                                      | Flex Spending Health - U.S.                                                                                                    |                                                                                    |                                                                | Zef:         | one Tax           | After Tex         | Edt    |  |
|                                      | Current: No Coverage                                                                                                    |                                                                                    |                                                                |              |                   |                   |        |  |
|                                      | New: No Coverage                                                                                                    |                                                                                    |                                                                |              |                   |                   |        |  |
|                                      | Flex Spending Dependent Care                                                                                                    |                                                                                    |                                                                | Zeft         | one Tax           | After Tex         | Edt    |  |
|                                      | Current: No Coverage<br>New: No Coverage                                                                                                    |                                                                                    |                                                                |              |                   |                   |        |  |
|                                      | Hwith Swings Account                                                                                                    |                                                                                    |                                                                | Zef:         | one Tax:          | After Tex         | Edt    |  |
|                                      | Current: No Coverage                                                                                                    |                                                                                    |                                                                |              |                   |                   |        |  |
|                                      | New: No Coverage                                                                                                    |                                                                                    |                                                                |              |                   |                   | Edt    |  |
|                                      | Rebrement Plana                                                                                                    |                                                                                    |                                                                | Zefa         | one Tax           | After Tex         | in Gt. |  |
|                                      | Current: ARP OPERS Nationaide<br>New: ARP OPERS Nationaide                                                                                                    |                                                                                    |                                                                |              |                   |                   |        |  |
|                                      | This table summarizes <u>submailed</u> pay period costs for your                                                                                                    | new benefit choices.                                                               |                                                                |              |                   |                   |        |  |
|                                      | Election Summary                                                                                                    |                                                                                    |                                                                |              |                   |                   |        |  |
|                                      | Cost Summary                                                                                                    | Total                                                                              | Defore Tax                                                     | After Tax    |                   |                   |        |  |
|                                      | Costs                                                                                                    | 222.11                                                                             | 325.21                                                         | 7.90         |                   |                   |        |  |
|                                      | Your Costs                                                                                                    | 333.11                                                                             | 325.21                                                         | 7.90         |                   |                   |        |  |
|                                      | Cick Submit to send your final choices to the Benefits Dep<br>The Submit to send your final choices to the Benefits Dep<br>The Submit to Submit at the send of the send of the send final<br>Benefits Department at the send of the send final | atmant.<br>Re unbli vou Submit vo                                                  |                                                                |              |                   |                   |        |  |

| Step 13: Message                                                                                                    |                                                                                                    |
|----------------------------------------------------------------------------------------------------|----------------------------------------------------------------------------------------------------|
| Once Submitted, you will<br>receive a message stating you<br>are not finished yet                                       | Message<br>Reminder (2000,433)<br>Reminder: You are not finished with the enrollment process. Please continue on to the neit page. You must check the employee agreement but and click the submit button on the next page or your enrollment will not be submitted to Human Resources. |
| Click OK                                                                                                    |                                                                                                    |
| Step 14: Authorize<br>Elections/Benefit Enrollment<br>page<br>The Benefit Enrollment page<br>returns with a section for | Marriage Life Event Benefits Enrollment Submit Benefit Choices                                                                                                    |
| Authorizing Elections                                                                                                   | Freddie Falcon<br>You have almost completed your enrollment. If you have no further changes, please read the contents of this                                                                                                    |
| Check off the Employee     Agreement box                                                                                | page. After reading 'Authorize Elections', click Submit at the bottom of this page to finalize your benefit choices.<br>Click Canoel if you are not ready to submit your choices and wish to return to the Enrollment Summary.                                                         |
| Check off the Employee<br>Agreement box     Click                                                                       | <text><text><text><text><text><text><text><text><text><text><text><text><text><text><text></text></text></text></text></text></text></text></text></text></text></text></text></text></text></text>                                                                                    |

| Step 15: Submit<br>ConfirmationAfter submitting your new<br>benefit elections, you will<br>receive a Submit Confirmation.Click OK                                          | eBenefits       Iffe Events       Iffe Events       Birth Life Event         Iffe Events       Iffe Events       Iffe Events       Iffe Events         Iffe Events       Iffe Events       Iffe Events       Iffe Events |
|----------------------------------------------------------------------------------------------------|----------------------------------------------------------------------------------------------------|
| Step 16: Open Benefit Events<br>The Open Benefits Event page<br>will now indicate that your Birth<br>Life Event has been submitted<br>to the Benefits Department.<br>Click | Birth Life Event       Previous       Event       Center       Center       Center       Life         Head       Field       Previous       Event       New Window       Head       Preconatize Page       Image: Center         Head       Previous       Event       Event       Ev                          |

| SECTION VIII<br>EVENT COMPLETION                                                                                 | eBenefits •                                                                                                    | Birth Life Event                                                                                                    |
|----------------------------------------------------------------------------------------------------|----------------------------------------------------------------------------------------------------|----------------------------------------------------------------------------------------------------|
| AND EXIT<br>Congratulations! You have<br>completed your Birth Life Event.<br>Click Complete to<br>end the event. | <ul> <li>Welcome</li> <li>Birth Date</li> <li>Document Upload</li> <li>Pay and Compensation</li> <li>Benefit Enrollment</li> <li>Event Completion and Exit</li> </ul> | Event Completion and Exit<br>Congratulations!<br>You have completed your Birth Life Event<br>Here is a list of things to keep in mind now that you have a new<br>child:<br>Contact Human Resources when you recieve your child's social<br>security number to send to the insurance company(s).<br>Click the Complete button to end this event. |